# **SONOSITE ST**

## **Aide**-mémoire

**FUJIFILM** Value from Innovation

## Mise sous tension du système

Appuyez sur le bouton Marche/arrêt qui se situe au dos de l'appareil.

## **Démarrage d'un examen Nouveau patient**

- 1 Touchez Entrer... Informations sur le patient sur l'écran de démarrage ou + Nouveau patient sur l'écran tactile.
- 2 Saisissez les informations patient.
- 3 Touchez Scan pour commencer la visualisation.

Toutes les données enregistrées au cours de l'examen sont liées au patient.

## **Types d'examen**

- 1 Sélectionnez le bouton de sonde et d'examen.
- 2 Sélectionnez une sonde et un type d'examen.
- 3 Touchez deux fois le type d'examen ou touchez Scan pour commencer la visualisation.

## **Scan**

- Le mode 2D correspond au mode par défaut. Appuyez sur 2D pour revenir au mode par défaut.
- Appuyez sur M pour effectuer un balayage en mode M.
- Appuyez sur C pour effectuer un balayage en Doppler couleur.

## **M Mode**

- 1 Sur l'écran tactile, positionnez la ligne M dans l'image 2D.
- 2 Pour afficher tant la ligne M que le tracé, appuyez à nouveau sur M.
- 3 Appuyez sur l'image ou le tracé pour faire basculer les commandes entre elles.

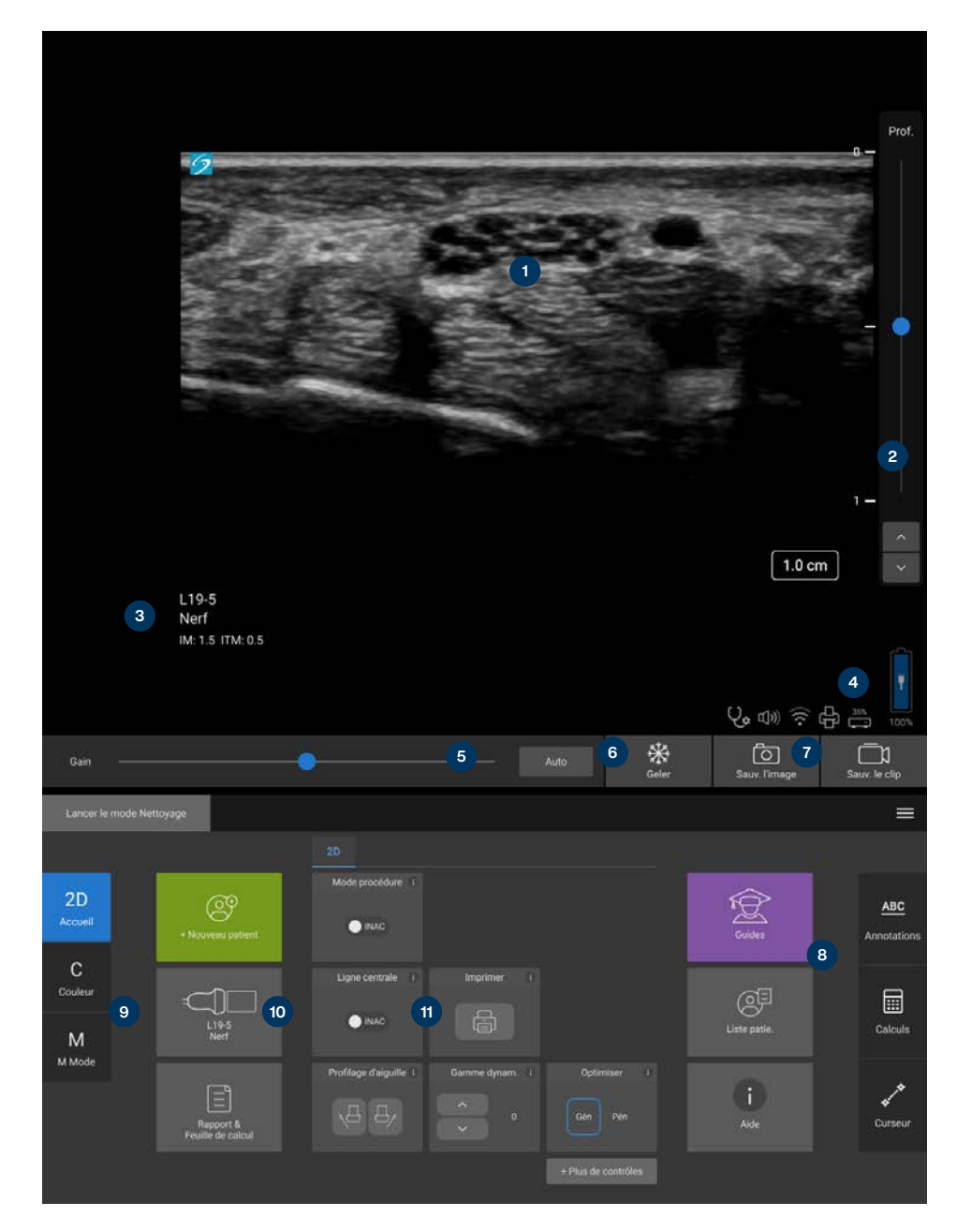

### **Touche:**

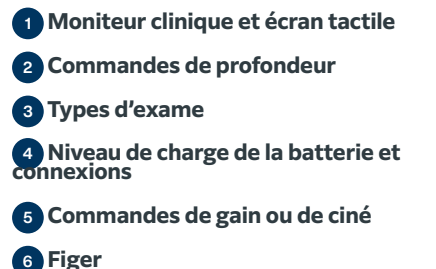

 **Boutons d'enregistrement Annotations, calculs et curseurs** 9 **Modes Rapports, feuilles de calcul et sélecteur de patient, sonde et examen Autres commandes**

# **SONOSITE ST**

## **Aide**-mémoire

## **Gain**

Réglez le gain en choisissant l'une des options suivantes :

- Réglez le curseur sur l'écran tactile.
- Appuyez sur Auto pour régler le gain automatiquement.

## **Profondeur**

• Utilisez les boutons Flèche profondeur vers le haut/vers le bas du côté droit de l'écran tactile.

## **Figer, défiger une image et utiliser Ciné**

- 1 Touchez  $\frac{11}{2}$ . Les contrôles CINÉ apparaissent à gauche de l'icône.
- 2 Faites glisser votre doigt horizontalement sur l'écran tactile vers la droite ou vers la gauche pour faire défiler les images vers l'avant ou l'arrière. Pour effectuer un défilement vue par vue, appuyez sur les flèches directionnelles.
- 3 Pour défiger, appuyez à nouveau sur  $\frac{112}{26}$ .

### **Zoom** Zoom en direct

- 1 Touchez Zoom sur sur l'écran tactile.
- 2 Positionnez la région de zoom en faisant glisser votre doigt sur l'écran tactile.
- 3 Appuyez et faites glisser le cercle sur le coin pour contrôler la taille de la fenêtre de zoom.
- 4 Touchez à nouveau la commande pour effectuer un zoom.

## Zoom gelé

- 1 Touchez Zoom sur sur l'écran tactile.
- 2 Touchez la commande vers le haut ou vers le bas pour régler l'agrandissement.
- 3 Effectuez un zoom panoramique sur l'écran tactile.

## **Mesures et calculs**

## **Mesures**

- 1 Sur une image en direct ou figée, appuyez sur Curseur/  $\mathcal{S}$ .
- 2 Utilisez les extrémités des curseurs pour les positionner ou sélectionnez une mesure différente.

## **Calculs**

- 1 Sur une image en direct ou figée, appuyez sur Calculs/ pour afficher des programmes d'analyse.
- 2 Naviguez jusqu'à une mesure sur sur l'écran tactile et sélectionnez-la.
- 3 Positionnez les curseurs sur l'écran tactile.

## **Annotations**

- 1 Appuyez sur ABC pour afficher la page d'annotations.
- 2 Touchez Texte, Picto ou Flèche pour ajouter du texte, des pictogrammes ou des flèches à l'image.
- 3 Positionnez les annotations sur l'écran tactile.

## **Enregistrer et évaluer**

- Appuyez sur  $\overline{O}$  pour enregistrer une image ainsi que les mesures, calculs et annotations en cours. Les calculs et mesures associés sont enregistrés dans le rapport du patient.
- Appuyez sur  $\Box$  pour enregistrer une vidéo.
- Touchez les vignettes pour accéder à l'écran d'examen ou touchez la Liste des patients pour afficher une autre étude. (Vous trouverez cette option sur l'écran tactile, au bas du formulaire du patient ou de rapport, ou dans le menu.)

## **Terminer et exporter**

- 1 Terminez l'examen en touchant FIN ÉTUDE. Il est impossible d'exporter des examens en cours.
- 2 Insérez un dispositif de stockage USB dans un port USB de l'échographe ou de la station.
- 3 Touchez Liste patie. Sélectionnez un ou plusieurs examens à exporter.
- 4 Touchez Envoyer vers, puis touchez USB.
- 5 Sélectionnez le lecteur USB dans la liste et choisissez si vous souhaitez inclure les informations relatives au patient. 6 Touchez Exporter.

## **Aide et formation**

- $\cdot$  Touchez un symbole  $\widehat{p}$  pour consulter l'aide embarquée.
- Consultez la rubrique Guides pour visionner des vidéos de formation et de procédure.

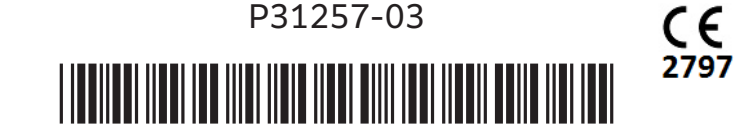

## **FUJIFILM SONOSITE** Value from Innovation

**FUJIFILM Sonosite, Inc.** Siège mondial

21919 30th Drive SE, Bothell, WA 98021-3904, États-Unis Tél : +1 (425) 951 1200 ou +1 (877) 657 8050 Fax : +1 (425) 951 6800 **www.sonosite.com**

### **Bureaux Sonosite internationaux**

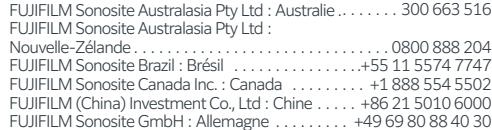

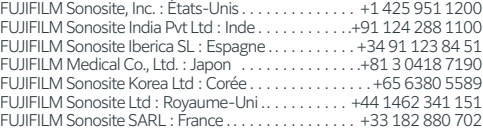

**Tous les patients. N'importe où. À tout moment.**

SONOSITE, le logo SONOSITE et le slogan « Any patient. N'importe où. Anytime » sont des marques commerciales ou des marques déposées de FUJIFILM Sonosite, Inc. dans diverses juridictions. FUJIFILM est une marque commerciale et une marque déposée de FUJIFILM Corporation dans diverses juridictions. Toutes les autres marques sont la propriété de leurs détenteurs respectifs. Copyright © 2023 FUJIFILM Sonosite, Inc. Tous droits réservés. . 12/2023